# **Introduction to GIS Using ArcGIS Pro 2.3**

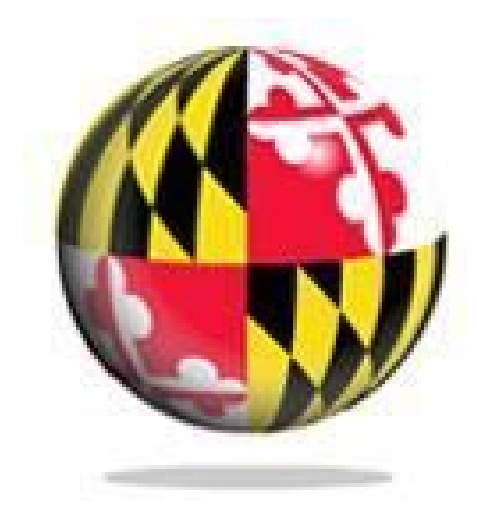

Last Modified: January 2019

This reference and training manual was produced by the University of Maryland Libraries.

Permission to reproduce this manual or any of its parts for non-commercial, educational purposes may be granted upon written request. Appropriate citation is appreciated.

> University of Maryland Libraries GIS and Spatial Data Center McKeldin Library, Room 4118 College Park, MD 20742-7011

**<http://www.lib.umd.edu/gis>**

# **Table of Contents**

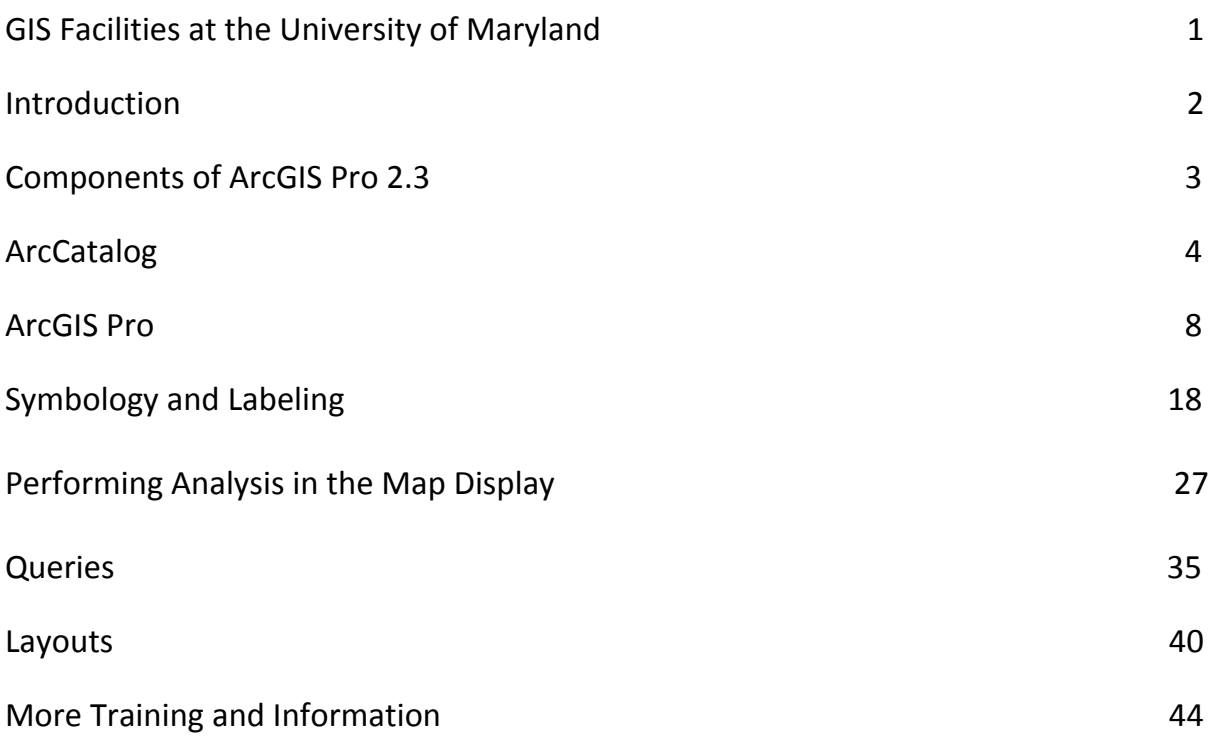

### **McKeldin Library**

ArcGIS 10.5, ArcGIS Pro 2.3, and QGIS (an open source GIS software package) are loaded on all public workstations in McKeldin Library, including those located in the McKeldin 6101 instruction laboratory. The laboratory is open to the public during library hours when not in use by a class or librarian. The laboratory schedule is posted on the window by the door and updated each week. Color printing and large format printing are also available in McKeldin Library.

The GIS laboratory is located on the fourth floor of McKeldin Library in room 4120. This laboratory is available for use by faculty, staff, and students using geospatial methods in their research at the discretion of GIS and Spatial Data Center Staff. ArcGIS Pro 2.3, ArcGIS 10.5 and QGIS are installed on all computers in this laboratory, as well as other geospatial, image processing, and statistical packages.

For a complete list of software packages available, please see our GIS Facilities link <https://www.lib.umd.edu/gis/people-and-facilities>

### **Other Facilities**

There are other departmental (e.g., anthropology, architecture/urban planning, civil engineering, geographical sciences, and landscape architecture) GIS laboratories on campus that are restricted to faculty, staff, and students in each of those disciplines. Additionally, the Office of Information Technology's software licensing program [\(http://www.oit.umd.edu/slic](http://www.oit.umd.edu/slic)) offers ArcGIS at special/reduced rates for faculty and staff at the University of Maryland.

# **Introduction**

A GIS (Geographic Information System) is a powerful tool used for computerized mapping and spatial analysis. A GIS provides functionality to capture, store, query, analyze, display, and output geographic information.

For this tutorial we will be using ArcGIS Pro 2.3, the newest version of a popular GIS software produced by ESRI. This course is meant to teach some fundamental GIS operations using ArcGIS. It is not meant to be a comprehensive course in GIS or ArcGIS. However, we hope this tutorial will get you started using GIS and excited about learning more.

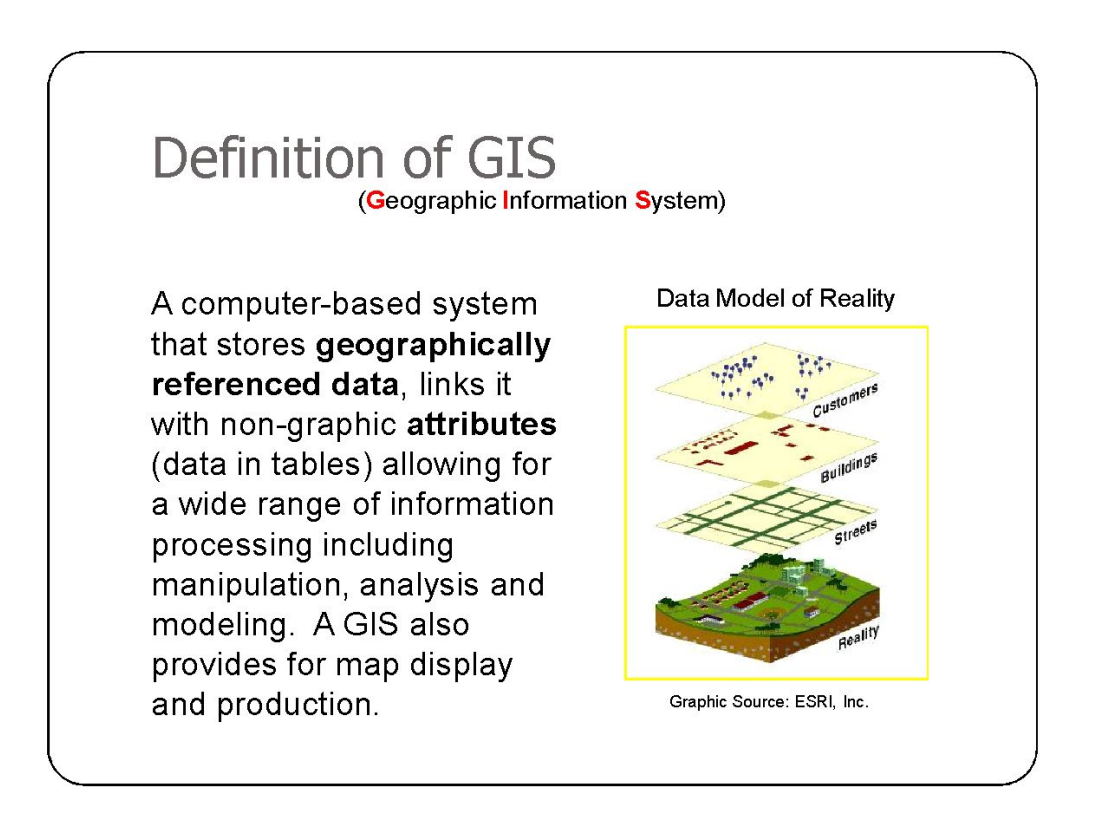

# **Components of ArcGIS Pro 2.0**

# **ArcGIS Pro, Catalog, (and Toolbox)**

ArcGIS Desktop is comprised of a set of integrated applications, which are accessible from the Start menu of your computer: ArcMap and ArcCatalog.

- **ArcGIS Pro** is the main mapping application which allows you to create maps, query attributes, analyze spatial relationships, and layout final projects.
- The **Catalog** organizes spatial data contained on your computer and various other locations and allows for you to search, preview, and add data to ArcMap as well as manage metadata and set up address locator services (geocoding).
- The **Toolbox** is the third application of ArcGIS Desktop. Although it is not accessible from the Start menu, it is easily accessed and used within the desktop software. ArcToolbox contains tools for geoprocessing, data conversion, coordinate systems, projections, and more. This workbook will focus on ArcGIS Pro.

### **Software Products (Licensing Levels)**

ArcGIS Desktop offers the following three types of license:

- Named User (available for ArcGIS Pro only)
- Single Use
- Concurrent Use

#### **Named User license**

The Named User license type is available for ArcGIS Pro only and is the default license type for ArcGIS Pro. Using a different license type is possible but requires a conversion of licenses through My Esri.

With the Named User license type, ArcGIS Pro core and extension licenses are assigned to members of an ArcGIS Online or ArcGIS Enterprise organization. Licenses are assigned by the ArcGIS organization administrator using the organization's web application.

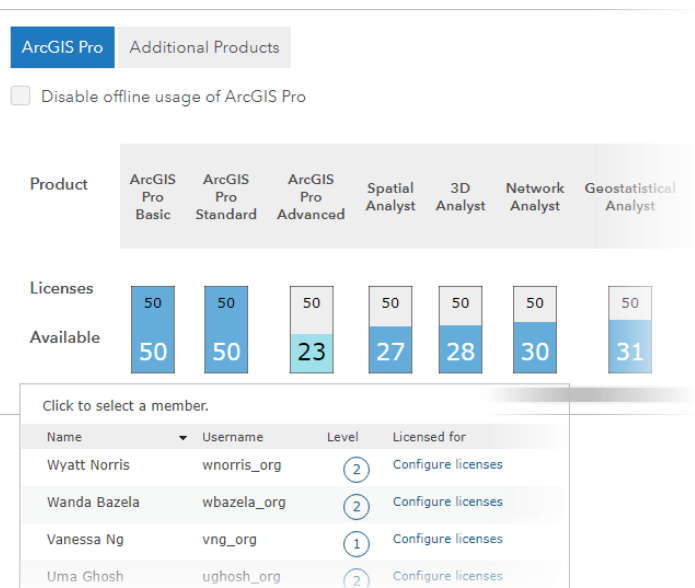

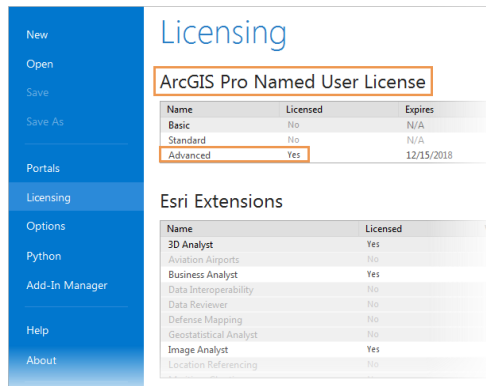

An organization member who has been assigned an ArcGIS Pro license uses their ArcGIS Online or ArcGIS Enterprise account credentials to sign in to ArcGIS Pro. The member can sign in to the application on any machine on which it is installed (up to three machines at the same time).

The application runs with the license level (Advanced, Standard, or Basic) specified by the organization administrator and with any extensions for which licenses have been assigned. The license type and level can be seen in ArcGIS Pro on the Licensing page.

#### **Single Use license**

A Single Use license authorizes one person to use ArcGIS Desktop, optionally including ArcGIS Pro, on one machine, such as a desktop computer. The license also authorizes the same person to use ArcGIS Desktop on a second machine, such as a laptop computer. However, the software may not be used on both machines at the same time.

A Single Use license can be transferred to a different machine used by a different individual by deauthorizing the license on the currently authorized machine and repeating the authorization process on the new machine.

It is not necessary to sign in to use ArcGIS Pro with a Single Use license. However, it is necessary to sign in with ArcGIS account credentials to access content from ArcGIS Online or ArcGIS Enterprise.

#### **Concurrent Use license**

A Concurrent Use license enables multiple users to share access to ArcGIS Desktop, optionally including ArcGIS Pro, from any computer on a network or a virtual machine. ArcGIS License Manager software, installed on a network computer, manages the distribution of a pool of shared licenses. The number of Concurrent Use licenses in the pool determines how many people can use the software at the same time. When a user starts ArcGIS Pro with a Concurrent Use license, the software sends a request to the license manager to determine if a license is available. The user can choose any available license level and extensions. At this point, the software is enabled and the number of available licenses decreases by one. When the user stops using the software, the license is returned to the pool.

A Concurrent Use license can also be borrowed from the license manager so that the software can be used for a specified time while a user is disconnected from the network. When a license is borrowed, the number of available licenses in the pool decreases by one. The user can return the license to the pool by reconnecting to the network. (The license will be returned automatically at the end of the specified borrowing time.)

It is not necessary to sign in to use ArcGIS Pro with a Concurrent Use license. However, it is necessary to sign in with ArcGIS account credentials to access content from ArcGIS Online or ArcGIS Enterprise.

# **Organization of ArcGIS Pro**

ArcGIS Pro can be opened from your Windows Explorer.

### **Beginning with a Blank Project**

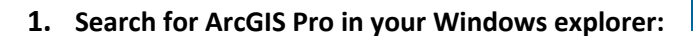

Upon opening ArcGIS Pro you may see the following startup window:

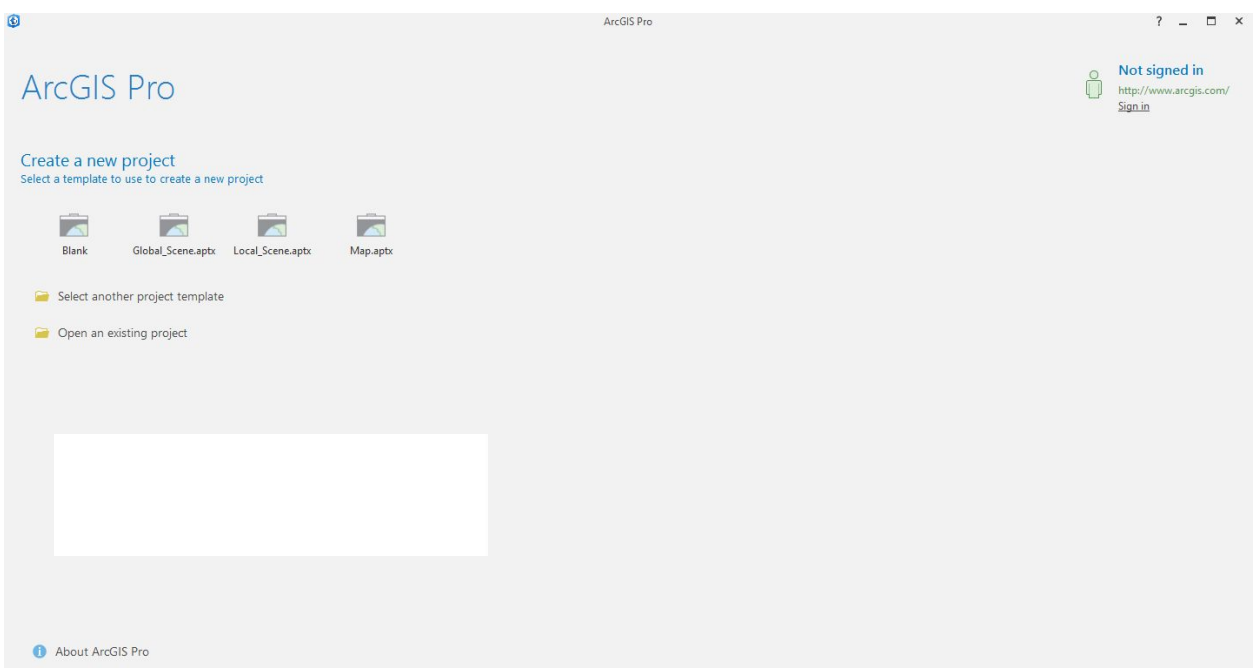

 $\ddot{\mathbf{G}}$ ArcGIS<sup>®</sup> Pro

This is a new feature with ArcGIS Pro software that allows you to create projects. Each project contains its own geodatabase where you files will be stored. Since we're just beginning, we are going to create a new project. Click on **Map.aptx** to begin. Give your project an name, such as "GIS Tutorial" and click **Okay**.

ArcGIS Pro stores each project in the C:\Documents\ArcGIS\Projects folder. If you do not specify a location when saving your work, this is the location to which it will be saved.

Now you will have a new, blank map document in ArcGIS Pro.

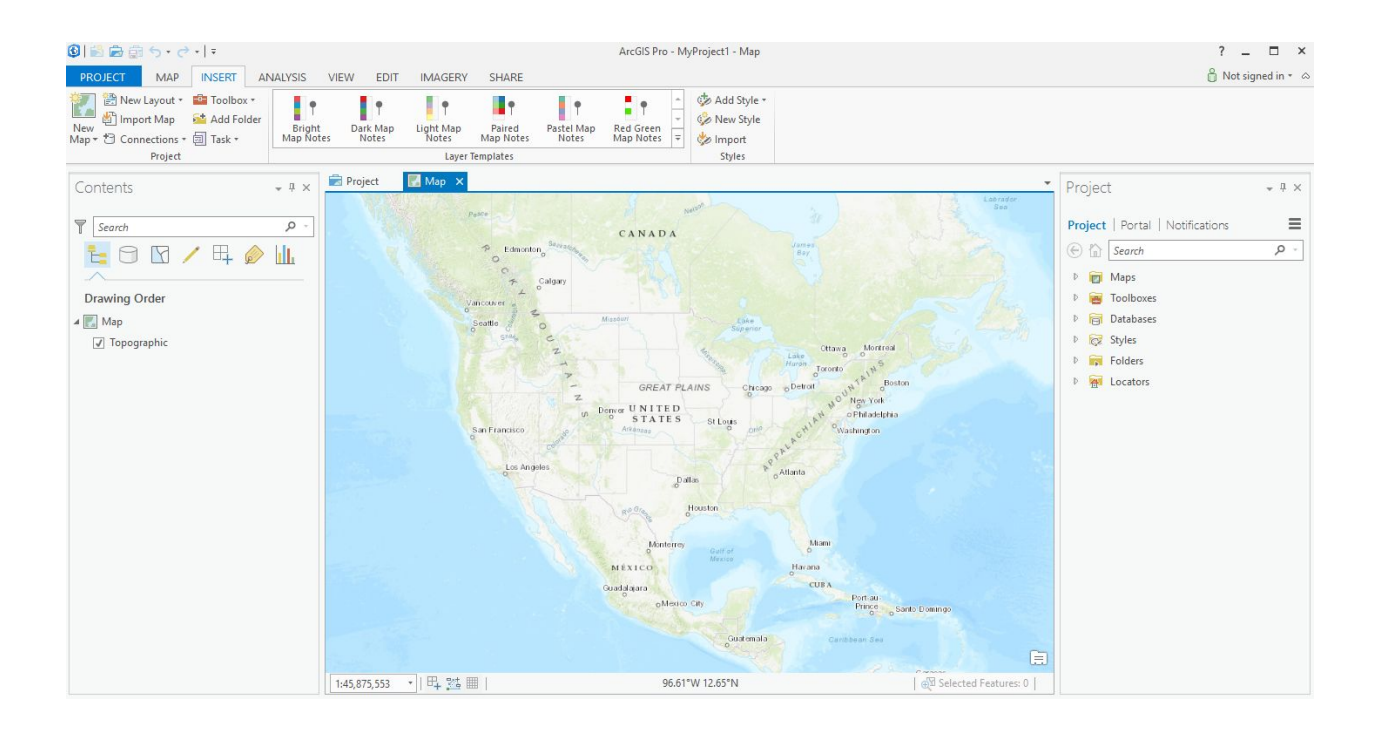

As you can see, the interface is much different than that of ArcMap and has many different components.

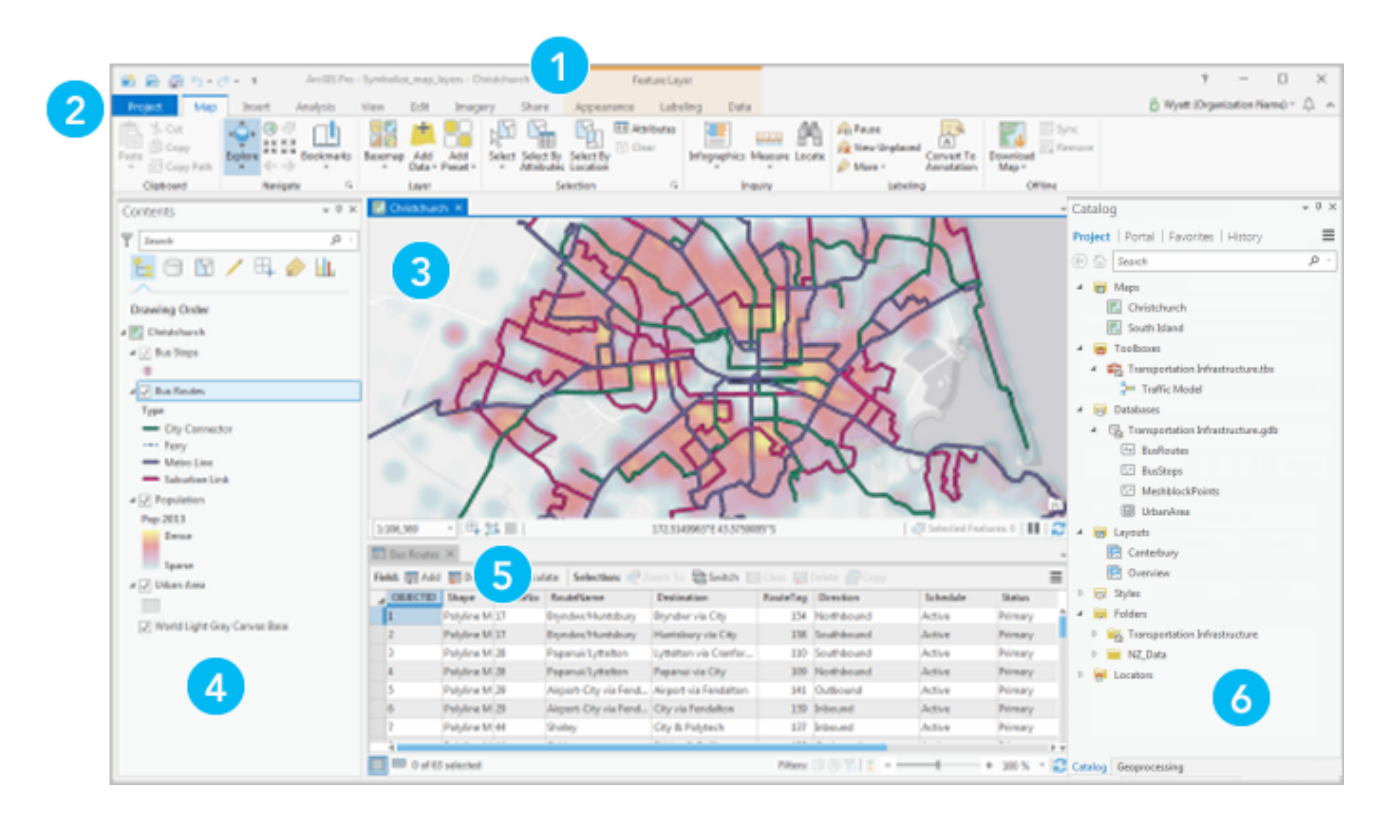

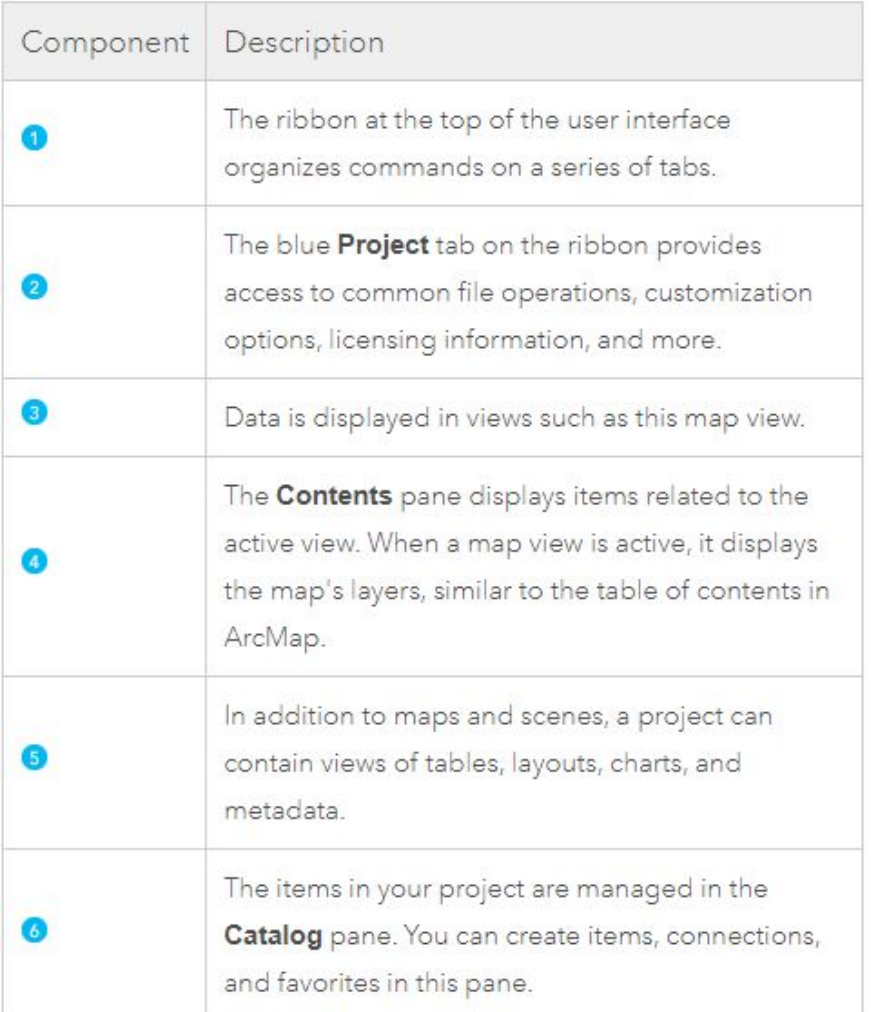

When you begin, the menu bar changes to show the menu functions available. You can change the way the ArcGIS Pro looks by moving or hiding toolbars. Docking toolbars in another location can be done by clicking on the vertical gray bar at the left edge or top and dragging it to a new location.

Any changes made to the interface will be kept and applied every time you use ArcGIS Pro. Please note that some toolbars are dependent upon the license level. Some toolbars and extensions will be visible, but the user will not be able to access the functionality if they do not possess the required license.

# **Adding Data from the ArcGIS Pro Catalog**

There are two main ways to add data. We will begin with adding two data files – md cities.shp and mdinterst.shp – from ArcCatalog.

- 1. Click on the 'Project' tab icon at the top right of the display if it is not already open. You will see the new catalog tree. Click the small pushpin in the upper right corner of the Project tab to **keep it docked and open.**
- **2. Right click the "Folders" tab, and click "Add Folder Connection". Navigate to the folder where the data you want to add is stored. For us, that is under Folder Connections C:\Users\YOURNAME\Downloads\DATA. Click on the "data" folder and click okay.**
- **3. We will add two layers: mdinterst and md\_counties. Expand the Folders tab, and then expand the Data folder within it. Drag and drop both layers into the Contents pane. Make sure mdinterst is on top for visibility.**

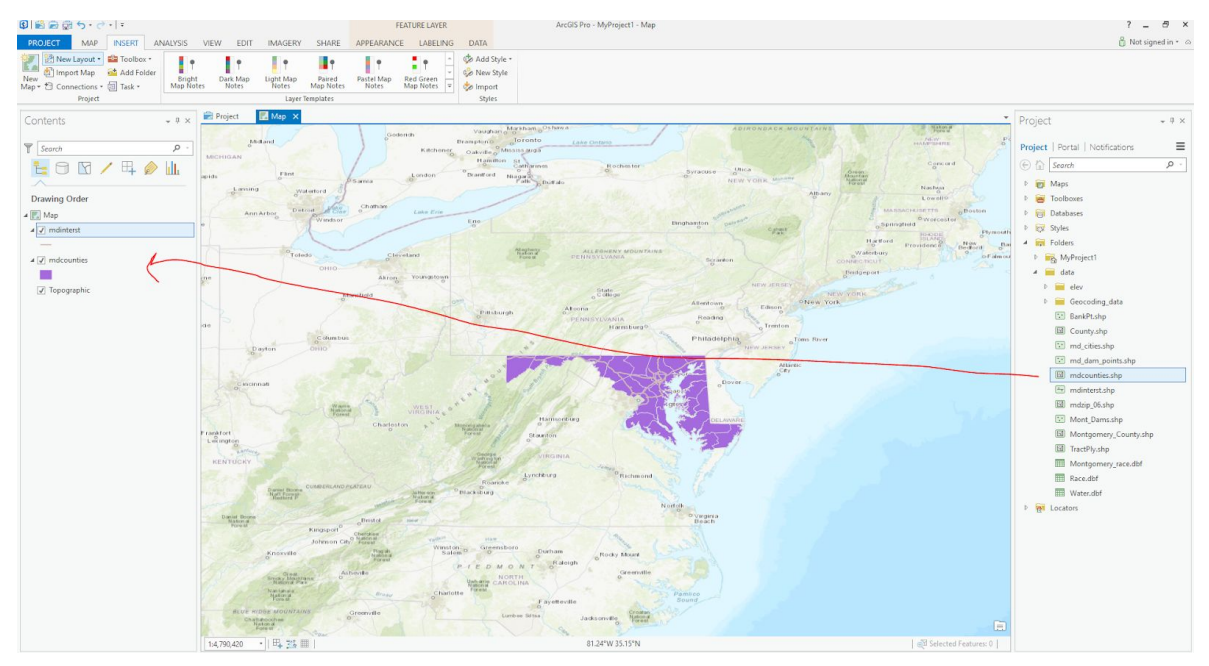

## **Adding Data through ArcGIS Pro**

In addition to ArcCatalog, it is possible to add data directly through ArcMap.

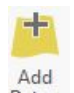

- 
- **1. On the Maps Tab, select the 'Add Data' button. If you selected the drop-down, choose the first option, Add Data.**
- **2. Change directories until you find C:\ USERS\"YourDirectoryID"\DOWNLOADS \DATA\**

#### **3. Select md\_cities.shp and click the 'Add' button.**

On the left-hand side of the view the three selected layers are displayed in the view's **table of contents**. Each layer has a little check mark in the box to its left. This means they are "turned on" and being displayed. If you uncheck them, that layer is no longer visible.

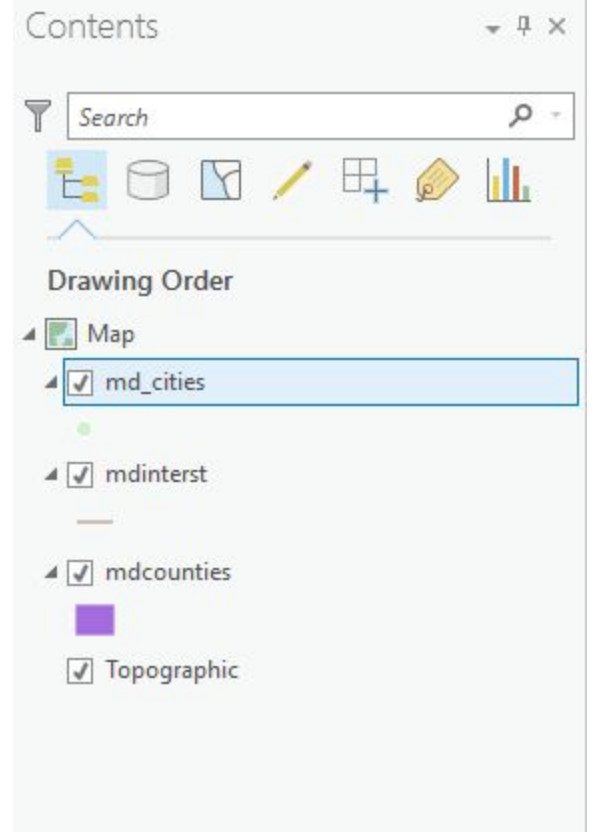

The colors of your layers and their order may differ from the example, but you should have all three datasets. Each of these layers contains geometric objects that represent some real world entity. Points are used in the md cities layer to represent Maryland cities. (At a larger scale cities could be represented by polygons.) Lines are used in the mdinterst layer to represent the interstate highways in Maryland, and polygons are used in the mdcounties layer to represent Maryland counties.

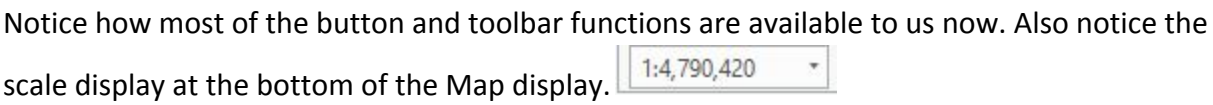

This display tells you what the **scale value** is of the current view. If it displays the value '1: 4,790,420' that means that every one unit on the map is equal to 4,790,420 units in the real world. As you zoom in and out of the map the scale will change dynamically. Scale is an

important concept in computer mapping. The scale of the map often determines the amount of information that can be shown without the map becoming too busy.

Also notice the position display at the bottom of the map display as well. As you move the cursor around the view these units change dynamically according to your cursor's position. Your 78.64°W 35.16°N map units are likely in decimal degrees.

### **Moving Around the Map Display**

Now let's examine ways of zooming in and out and panning. The Navigate toolbar contains buttons that provide zooming functions and allow you to define a custom view of the layer data. Some of the most useful ones are illustrated here.

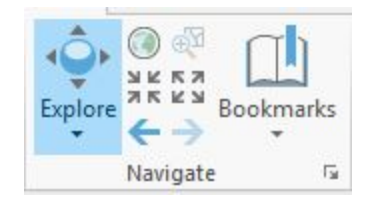

*Zoom In* – zooms the view window in to a user-defined area. To use:

- **1. Select the Fixed Zoom In tool with the left mouse button.** Clicking this button will allow you to zoom in slowly on fixed intervals.
- 2. You can also zoom in by holding down the shift key and dragging your mouse to the area you **would like to zoom in to.**
- **3. Release the mouse and the view window should zoom in to your defined area and redraw.**
- **4. You can also use the ball of your mouse to zoom in as well.**

*Zoom Out* – zooms the view window out from the point clicked. To use:

- **1. Select the Fixed Zoom Out tool with the left mouse button.** Clicking this button will allow you to zoom out slowly on fixed intervals.
- **2. You can also use the ball of your mouse to zoom out as well.**

**Pan** – moves all the view layer layers in the direction you move your mouse. It is a useful tool when viewing data that is larger than the view window, and you do not want to change your scale or loose detail by zooming out. To use:

- **1. Select the Explore tool with the left mouse button.** Notice the cursor changes to a hand.
- 2. Click a spot on the view with the left mouse button, and while holding down the button move **the mouse away from the direction you want to move the view and release the button.** The view should move and redraw the view in the new location once the mouse button is released.

*Full Extent*  $\Box$  – zooms the view window to the full extent of all layers shown in the view. This is very handy when you want to get back to the way things looked when you first added the layer.

*Zoom to Previous Extent* – zooms the view window back to the previous view window extent.

Practice using the zooming and panning tools to view the Maryland data. You may also zoom in and out by using the wheel on your mouse. You can always return to the initial view by pressing the 'Full Extent' button; so don't be afraid to move around!

### **Identifying Objects**

Unlike in ArcMap, there is no *identify tool* in ArcGIS Pro*.* Instead, you just need to select the Explore tool, and click on the object you want identified. This helps us to identify the objects of a layer. This will display the attributes of a particular layer object. These attributes are actually located in a table that we will discuss later.

To identify objects:

### **1. Make sure the Explore tool is selected.**

When you click on a feature in the map, the Identify Results window will open and you can choose what layers you would like to be able to identify or see what you have identified.

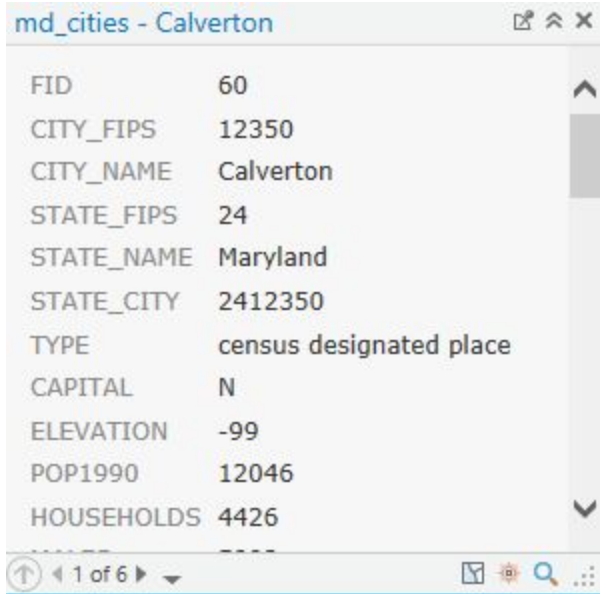

### **Setting Map Units, Display Units and Map Projection**

One of the very first things that you should do after adding data is to set the map and display units. It is also a good idea to set the projection (if desired) at this stage as well. Setting these units will allow you to measure distances or compute areas. Display units should also be set if you are planning to create a map layout with a distance scale. To set the map and display units:

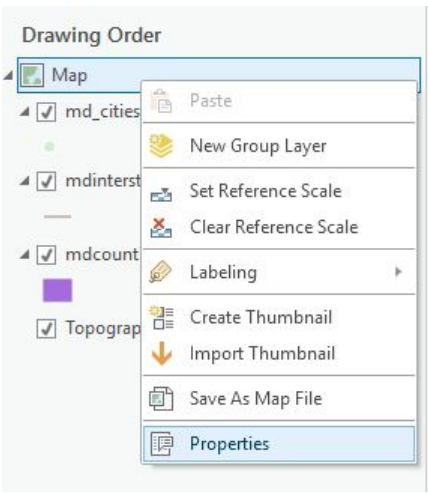

1. Right click on the data frame 'Map' at the top of the legend and scroll down to 'Properties.'

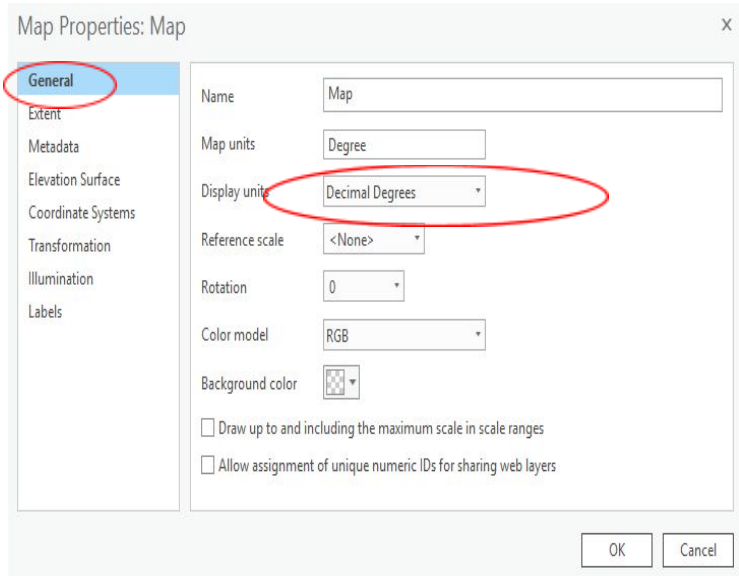

The 'Map Properties' dialog box pops up. You should be in the 'General' tab. Take a look at the 'Display Units' portion of the dialog box. As you can see, the map units are already determined in this case, but you can choose what units you would like to use for display. The map units here are "decimal degrees" because all of the ESRI data is shipped in decimal degrees. Not all data is in decimal degrees. Some data, especially images, are in other map units such as meters.

#### **We will now change our display units to "Miles" by doing the following:**

Because our data is in decimal degrees, it is considered unprojected. We want to give our view a standard projection. For Maryland, the Maryland State Plane 1983 NAD projection is typically used. Let's set our data frame to this projection.

#### **1. Click on the 'Coordinate System' tab.**

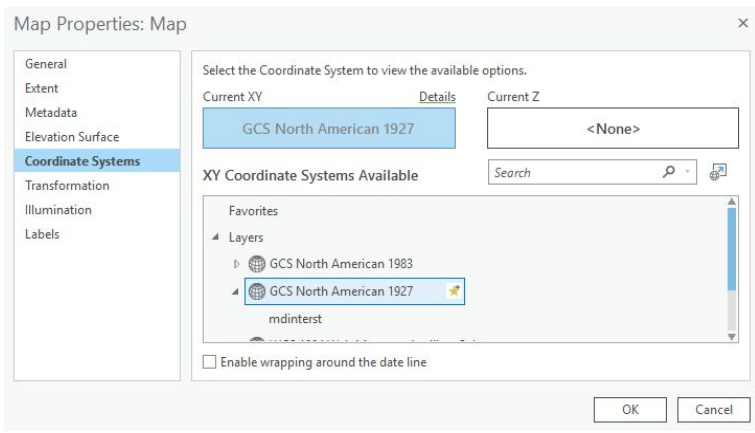

Notice that our current coordinate system is a geographic coordinate system (scroll up to see that the selected system is in the Geographic Coordinate Systems folder), which is not projected.

Let's select a projected coordinate system.

- **2. Click on the 'Projected Coordinate Systems' folder.**
- **3. Scroll down and click on 'State Plane'.**
- **4. Click on 'NAD 1983 (2011) (US Feet)'.**
- **5. Scroll down and choose 'NAD\_1983\_2011\_StatePlane\_Maryland\_FIPS\_1900 (US Feet)'.**
- **6. Click 'OK'.**

### **TECHTALK**

The Maryland State Plane is a Lambert Conformal Conic Projection. This projection preserves shape and maintains accurate distance in an east-west direction for the lower 48 states, but only at the expense of direction (north, south, east and west) and area. Other projections such as Mercator preserve direction and shape, but sacrifice accurate distance and area. Depending on the use of your data, some projections may be more suitable than others. Much of the data that you buy commercially is stored in decimal degrees, thereby allowing you to select and change projections. However, data from governmental sources is usually stored in a projection.

When you first add a layer to ArcMap, it is shown based on its coordinate system (geographic or projected). When you add additional layers that have different coordinate systems, ArcMap creates an on-the-fly projection and changes it to match the first. This does not change the projection of the data itself, but rather the way it is displayed in the map display. On-the-fly projection works best of layers are based on the same coordinate system. If the coordinate systems are different, you will get a warning. You can display the data, but the spatial alignment may be off. The differences are small, but if you need precise results you may need to do a geographic coordinate system transformation.

For more about map projections, consider this website: <http://egsc.usgs.gov/isb/pubs/MapProjections/projections.html>

Or this book: Flattening the earth: two thousand years of map projections / John P. Snyder University of Chicago Press, 1997 McKeldin Library – Stacks – GA 110 .S576 1997

### **Measuring in the Map Display**

Now that we have set the map and display units, let's make some measurements. On the "Inquiry" toolbar there is a button that allows you to measure elements of the layers. The *measure tool* is the button having the icon of a the ruler.

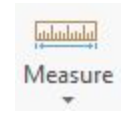

- **1. Click the measure tool with the left mouse button.** Your cursor changes to an L-shaped ruler with cross hairs and you get a pop-up window.
- **2. Move the cursor to the point on the map where you want to start measuring and click.**
- **3. Now move the cursor to the point where you want to stop measuring and double-click.**

Observe in the window the measurement you just made. This measurement is composed of a segment length and total length. It also indicates the display units of measurement. To change the units, click on the Options drop-down arrow and click Distance Units

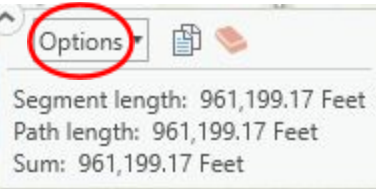

You can take measurements that are composed of multiple segments that do not follow a straight line. To do so:

- **1. Click the measure tool with the left mouse button**.
- 2. Move the cursor to the point on the map where you want to start measuring and click once.
- **3. Now move the cursor to the next point along your defined path and click once.** The first segment is defined.
- **4. Now move to the second point along your defined path and click once.** The second segment is defined.
- **5. Repeat this process until you reach the point where you want to stop, and double-click.**

Try measuring different parts of Maryland. What is the length of its border along the Mason-Dixon line? How wide is the Chesapeake Bay near Baltimore? What is the length from the Prince George's County side of Washington, DC to its opposite end in Montgomery County?

# **Symbology and Labeling**

When a shapefile is opened in ArcGIS, symbols, styles and colors used to display the objects of a layer are randomly chosen. This symbology may not be (and usually is not!) the representation we wish to use for our map. We can modify the symbology so that our map is more presentable and readable. Let's start by changing the colors of the Maryland cities:

**1. Click once, with the left mouse button, the dot below 'md\_cities' in legend/ table of contents to bring up the Symbol Selector.**

The "Symbology" tab opens.

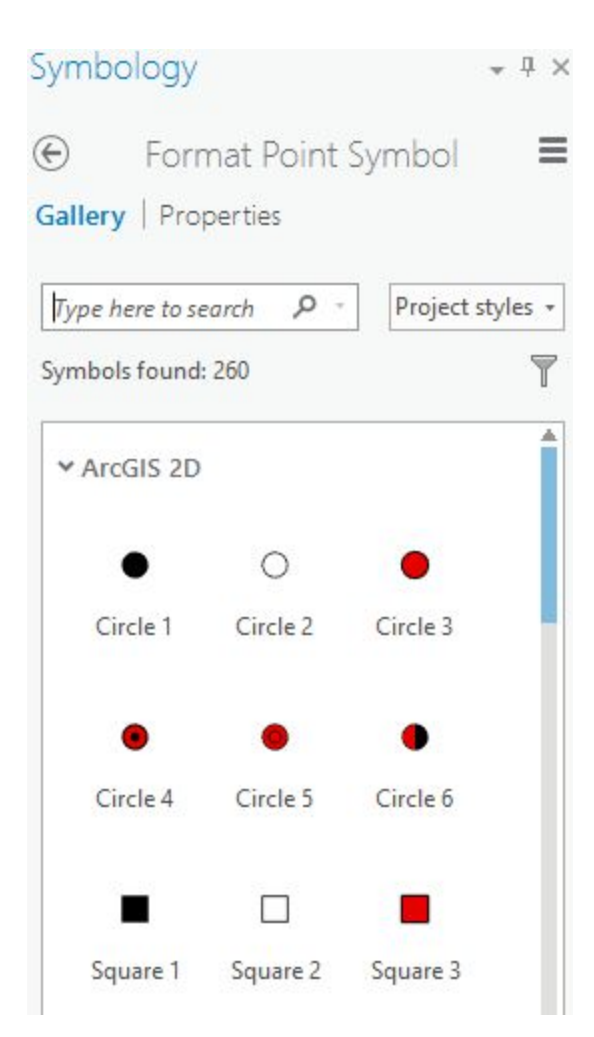

The symbol selector has several features that allow you to edit each layer symbology regardless of type (i.e. point, line and polygon.) You can change the symbol, color, size, and angle as well as add more specific symbols to your list.

Let's change the styles and colors of our view layers. We'll begin with cities.

- **1. Click, with the left mouse button, on the shape 'Triangle 1.'**
- **2. On the Properties tab, click on the drop down box for color and choose a dark blue.**
- **3. Change the size to 10.**
- **4. Click 'Apply'.**

Repeat for the other two layers.

- **1. Click on the line under 'mdinterst' layer name to edit the Maryland interstate layer.**
- **2. On the Gallery Tab Choose 'Highway'.** Because this is already established as an accepted style, the color and size of the line will automatically be added.
- **3. Click on the polygon under the 'mdcounties' layer name to edit the Maryland counties layer.**
- **4. Select a neutral color like gray or beige under Properties.**
- **5. Click 'Apply' in the "Symbol Selector" window box to apply your changes.**

Now we have a much more attractive view. You can experiment with different colors and patterns until you find the right ones to suit your final map.

### **Saving ArcGIS Projects**

As with most computer projects, it is a good idea to save your work. To do so:

**1. Click the Save button on the top left of the screen.**

Since you have already created a project and associated .gdb, you do not need to specify where to save your project.

Note that your saved file is an ArcGIS Project File. This is a GIS-specific file type. If you try to open this document without using ArcGIS Pro software, it won't work!

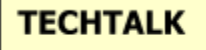

An ArcGIS project or *map document* is a file instructing ArcGIS on what data to use and how to display it. The data layers are not stored with the mxd file. If you copy your project file to a disk you *must* also copy all of the dataset files used in your project to that disk as well or reset the location from the layer properties, source tab.

### **Labeling: Dynamic labels**

There are three types of labels available: *dynamic*, *interactive,* and *annotation*. Dynamic labels are created at once and operate as a group. ArcMap will adjust the label according to the scale so that the labels are visible. Although you can set rules for display, ArcMap decides where to place them. As a default, labels will not overlap. In addition, you can not individually select or change them unless you convert them to annotation. This will be discussed later.

Before we label, it's important to set the rules and choose label position and priorities. Let begin with the 'md\_cities' layer.

**1. To turn on labels, select a feature layer in the Contents pane. On the ribbon, under Feature Layer, click the Labeling tab, and click Label Enable Labeling.**

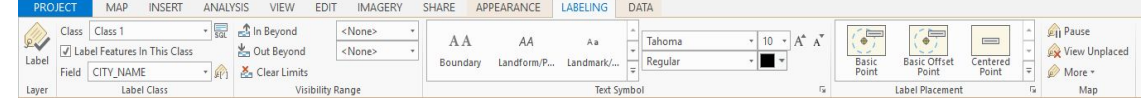

**2. Under the "Label Placement" tab, you can select where you want your labels to be placed.** The default priority location for labels is in the upper right corner (Basic Point). Let's change the location to the top center (Centered Point). Notice that only some labels are visible now. The missing labels can be seen if we zoom in closer to these points.

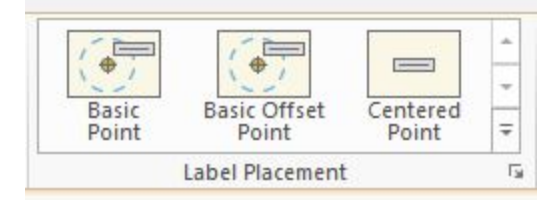

Let's also label the 'mdinterst' as well.

- **1. Right click on 'mdinterst' to open the 'Context Menu' again.**
- **2. Scroll down and click 'Labeling Properties.'**
- **3. Make sure to click "Lable" in the Layer tab in order to label all the roads.**

Notice that some of the labels for md cities have moved to make way for the new interstate labels.

It is possible to set your labels in a predefined style.

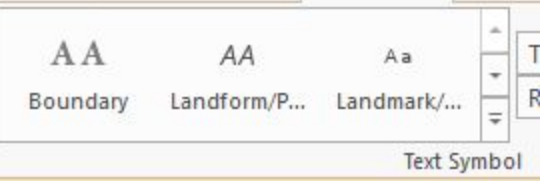

**1.** Under the 'Text Symbol' tab there should be a 'Label Styles' box. **Click on the drop down arrow to expand these options**

This brings you to the "Label Style Selector" window.

**1. Choose the U.S. Interstate HWY symbol (Sheild 1" in the bottom right corner and click 'OK' and 'Apply.'**

Unfortunately, the labels are too much all together.

- **1. We can set priority for viewing by right clicking on "More" tag located 'Map' tab on the Labeling Pane**
- **2. From the More tag, select "Priorities.**

From here it is possible to define the priority of the labels. Labels for layers located at the top of the list will be less likely to be overlapped by other layers. It, however, is not necessary in this case as dynamic labels are not flexible enough for our needs.

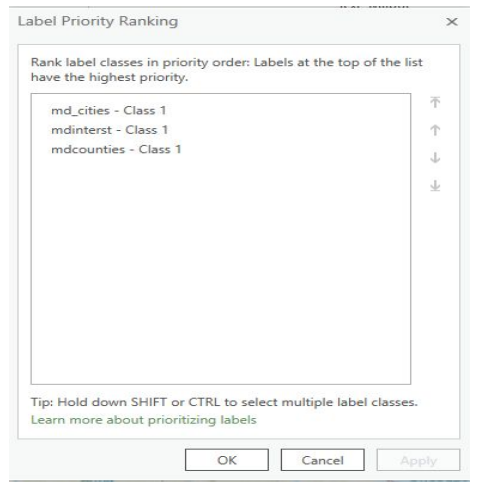

# **Performing Analysis in the Map Display**

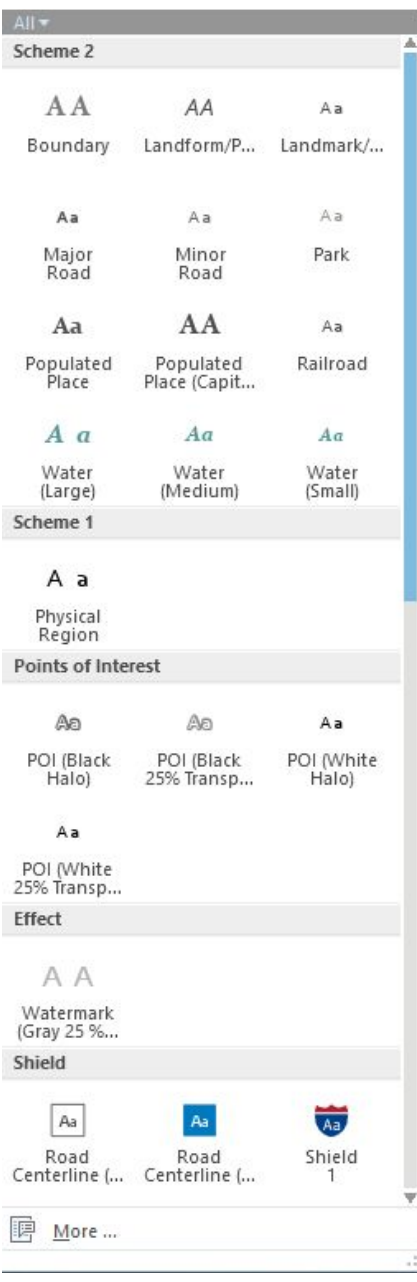

One way to perform analysis in ArcMap is to map certain attributes of layer data. For each element or object that composes a single layer there is a set of characteristics or *attributes* associated with that object. These attributes, also called *fields*, are stored in a table that is linked to the graphic object. Thus each object in our layer is associated with a record in the layer's *attribute table*. Let's view the attribute table for the mdcounties layer.

To open the attribute table:

**1. Right click on 'mdcounties' to open the** *Context Menu.* **From the menu, click on 'Attribute Table.'**

A table opens at the bottom of the screen showing all the attributes stored with each of the Maryland County polygons.

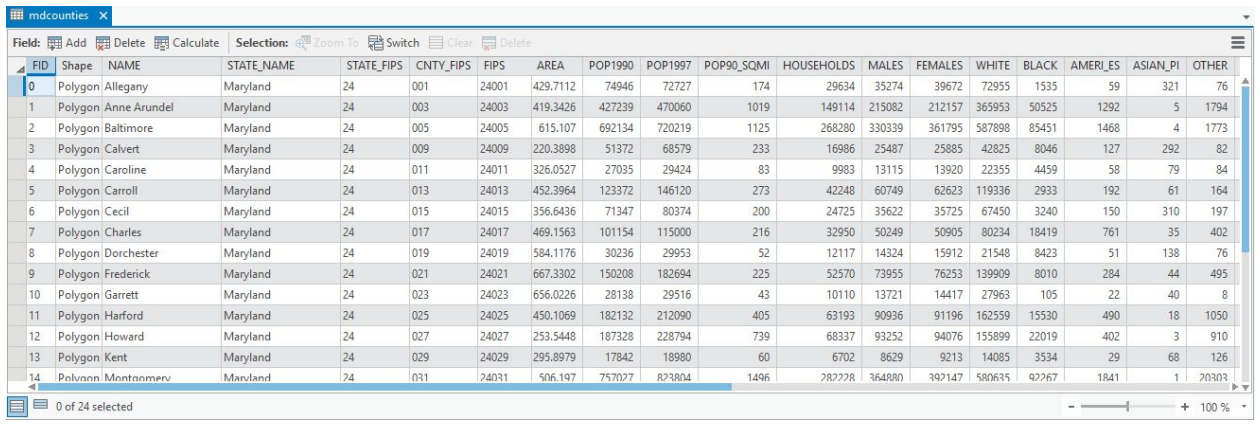

Let's just briefly examine the attributes in the layer table window:

2. Move the mouse to the scroll bar at the bottom of the table. Using the left mouse button click **the scroll arrow to the right to view more attributes.**

One of the first fields is "Name" which is the name of the county. Other attributes stored for each county include "Area," "Pop90," "Males," Females," "White," "Black," "Married," "Medianrent," and so on. Much of this data is Census data and includes numerical data that we can use in our analysis. Notice at the bottom it says "(0 of 24 Selected)." This refers to the records and tells us we have a total of 24 items in our table. There are 23 counties in Maryland plus Baltimore City.

**3.** Double click on  $\frac{NAME}{P}$  and you'll see that the Counties will arrange in **alphabetical order.**

**4. Similarly, try double clicking on an attribute with integers (for example area) you will see that the counties will arrange in ascending/descending order by area.**

Notice how the county names will sort themselves according to alphabetical order. When ascending, it will sort from A-Z or 0-9, when descending it will sort from Z-A or 9-0. Try it with the other columns, preferably those with integers. Quick data organization is beneficial in understanding the range of data.

Other options to summarize, calculate values, freeze/unfreeze a column, and delete a field are also in this window.

Options for selecting and querying data are also possible from the attribute table. These will be discussed later in the workbook.

Click the X next to the mdcounties table label  $\frac{1}{\sqrt{2}}$  mdcounties  $\frac{1}{\sqrt{2}}$  to exit the attribute table.

### **Mapping by Category: Unique Values**

It is possible to assign different colors according to values in the attribute table. Let's make every county in Maryland a different color.

- **1. Hide the 'md\_cities' and the 'mdinterst' layers by unchecking the boxes next to their names.**
- **2. Right click on 'mdcounties' > 'Symbology.'**
- **3. Click on the drop down under 'Symbology'**

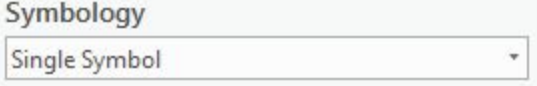

- **4. Then select on 'Unique values.'**
- **5. Choose 'CNTY\_FIPS' in the drop down box under 'Value Field.'**

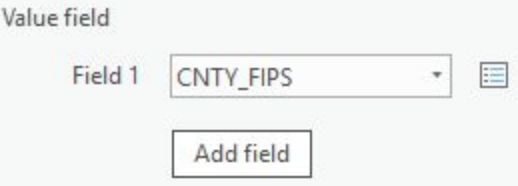

#### **6. Choose any color scheme in the drop down box in the top right side.**

If you want to control the colors assigned to each county, double click on the colored symbol. It will allow you to change the color.

**8. Close the Symbology Tab.**

Each county will be given a different color. This is useful for distinguishing differences based on attributes.

### **Mapping by Quantity: Color Maps**

Now let's perform some analysis using a common mapping technique called color or choropleth maps. Choropleth maps use color to convey values and are ideal for showing both numerical and descriptive text data. We will use the Maryland county layer again for our analysis:

- **1. Right click on 'mdcounties' > 'Symbology.'**
- **2. Click on the drop down under 'Symbology'**
- **3. This time, click on 'Graduated colors' under the Symbology drop down.**
- **4. Under the section for 'Fields' choose 'Females' in the drop down box.**
- **5. Select "Quantiles" as the Method to use and close the Symbology window.**

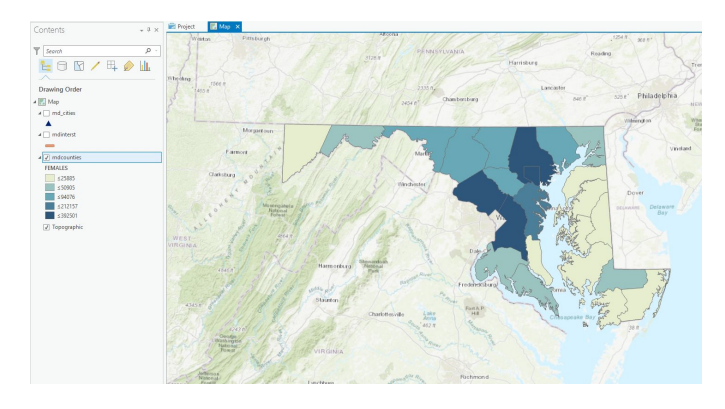

The map changes to display the counties according to the number of females: In the example, the lighter colors represent counties where the number of females is low (relatively speaking) such as western Maryland or the Eastern Shore. The darker colors represent areas where the female population is high – Baltimore City, Montgomery County and Prince George's County. Try this again with Pop1990 and see if it the results with females are the same as the population in general.

Now let's reclassify the same data to portray a different view:

The Classification section in the upper left allows you multiple ways to classify the data. You can choose the type of classification, number of classes and a rounding value. Let's try a different classification scheme.

- **1. From the 'Method' drop-down box select "Equal Interval" and from the 'Number of classes' drop-down box select "4."**
- **2. Click OK to close the Classification window.**
- **3. Click 'OK' on the Layer Properties window to change the map.**

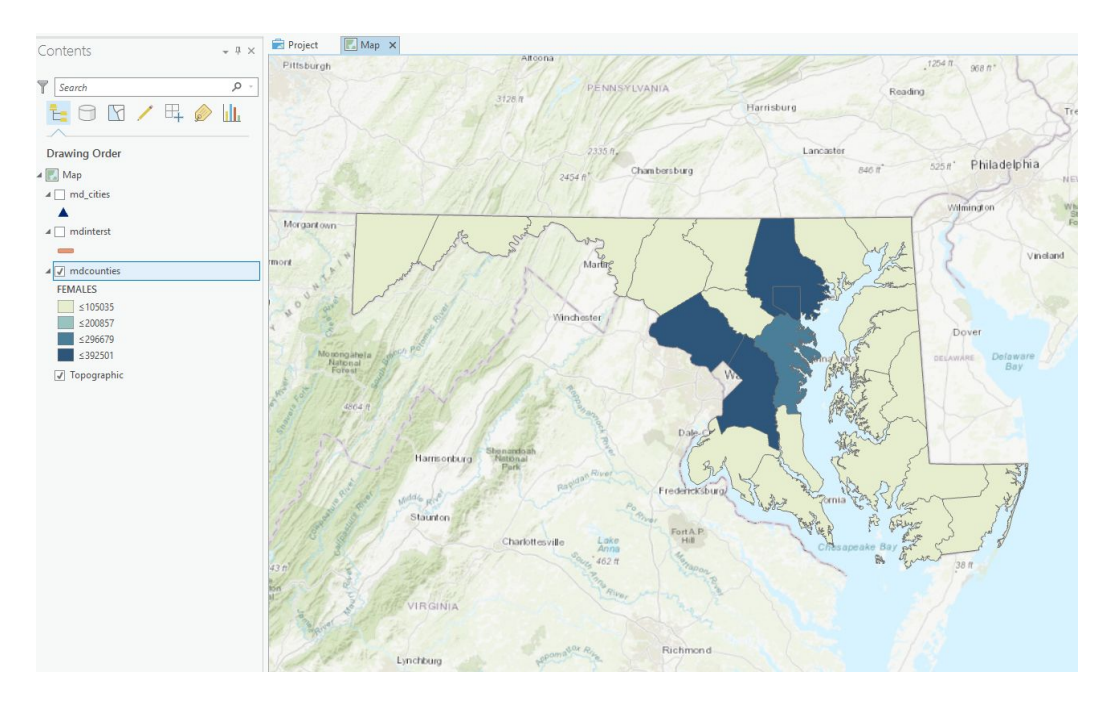

The view is now changed to display four colors representing the four classes:

The new classification changes the groupings of our color map resulting in fewer categories and differences in which categories the counties fall into. Experiment with the different classification systems to see their effect on the data.

#### **TECHTALK**

The classification options are defined (by ESRI) below. Some of the methods are not suitable for certain types of data.

**Natural Breaks - This is the default classification method in GIS. This method identifies** breakpoints between classes using a statistical formula (Jenk's optimization). Natural Breaks finds groupings and patterns inherent in your data.

*Quantile* - In the quantile classification method, each class contains the same number of features.

**Equal Interval** - The equal interval method divides the range of attribute values into equal sized sub-ranges. The features are classified based on those sub-ranges.

**Standard Deviations** – ArcGIS finds the mean value and then places class breaks above and below the mean at intervals of either 1/4, 1/2, or 1 standard deviations until all the data values are contained within the classes.

Manual and Defined Interval - ArcGIS allows you to set your own classification methods.

# **Queries**

The real power of GIS lies in the queries that can be performed on the data. Through queries we can find precise information quickly. We can also ascertain patterns in the data such as the location of customers or low-income residents.

### **Attribute Queries**

There are two main ways to create attribute queries. The first way is through the menu bar.

**1. In the Map tab, Click on 'Select by Attribute' in the Selection tab.This opens the Select by Attributes Geoprocessing tool.**

The query window lets you choose which layer you would like to select from and changes the list of layer attributes below depending on what you pick in the drop down box. It also contains a set of operational tools in the middle left and all the table values for each attribute on the middle right. The operational tools including the standard mathematical ones  $=$ ,  $>$ ,  $\lt$ , etc. as well as the Boolean operators *and, or* and *not*. You build a query by first selecting an attribute and then an operation you wish to perform with its values.

Let's start with a very simple query that locates an object:

- **2. Change the 'Layer' list drop down box to 'mdcounties.'**
- **3. Under 'Method' choose 'Create a new selection.'**
- **4. Click Add Clause**
- **5. Select 'Name', 'Is Equal to', and 'Prince George's' in the corresponding query boxes.**

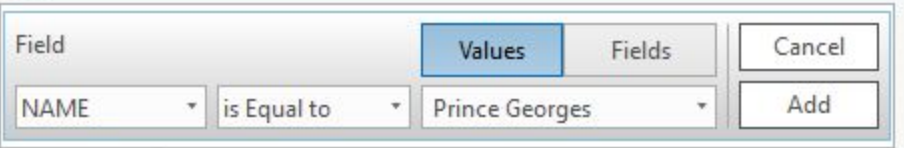

#### **Click "Add"**

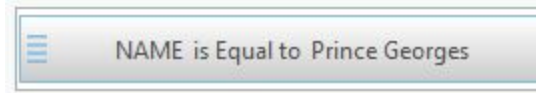

**6. Verify that your query looks the same as the example box on the previous page and click 'Run.'**

The boundary of Prince George's County is highlighted in the aqua. ArcMap always highlights selected objects in aqua as a default, which is why it is good to have a gray or darker background for queries.

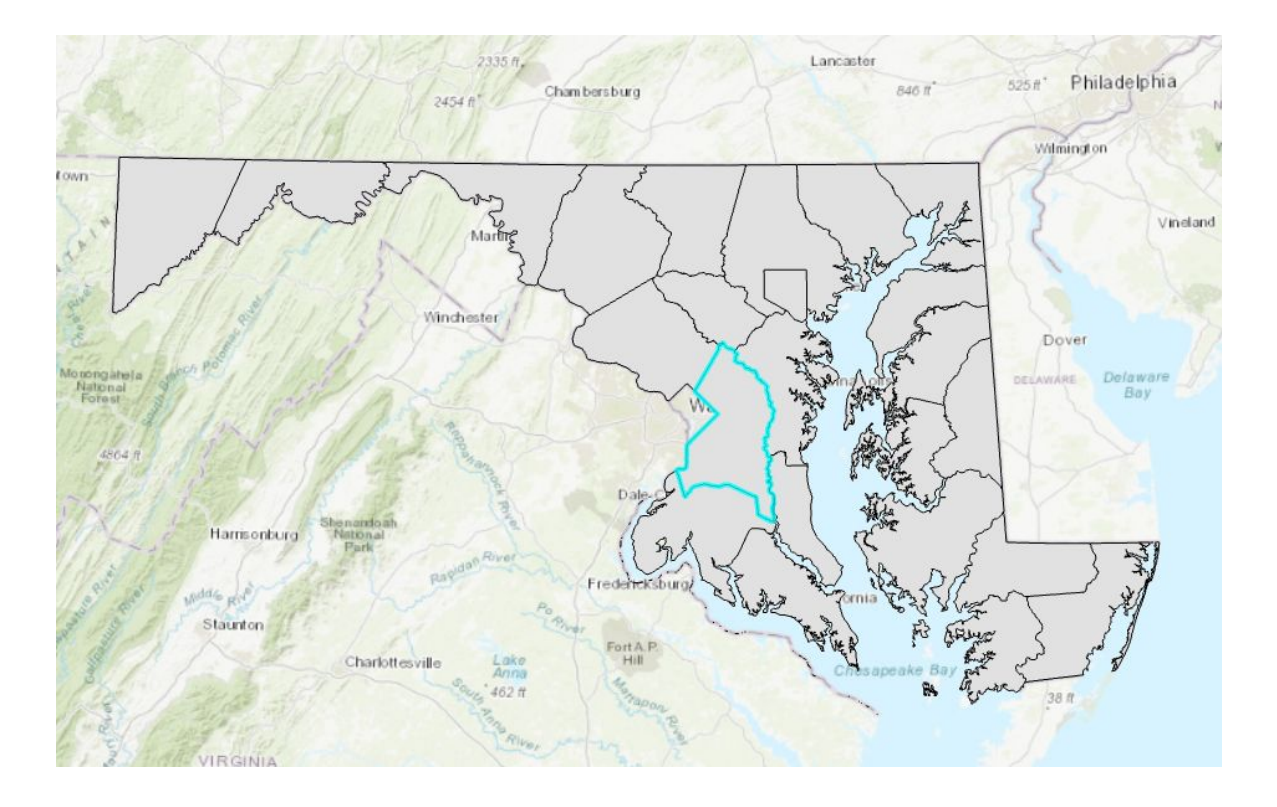

# **Creating a New Map Layer**

Now that Prince George's County has been selected it can be exported from the map and added as its own layer. To do this:

- **1. Right click on 'mdcounties' to open the context menu.**
- 2. **Scroll down to 'Data' > 'Export Features'.** This opens the "Copy Features" window.
- **3. Within this window make sure 'mdcounties' is listed under "Input Features" and choose the name and file path of your new .**
- 4. **Click "Run'.** Prince George's County will appear in the map as a new layer.
- 5. Check that your file appears in the folder you designated.

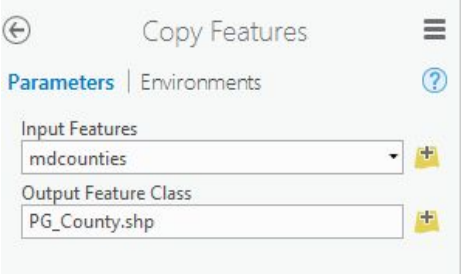

### **Spatial Queries**

We examined simple queries about location and character using attribute data. Now let's look at queries that consider the spatial relationship between objects or layers. This is where the true power of a GIS is demonstrated.

Perhaps we want to locate all of the cities within Prince George's County so that we may export them as a new layer file as well.

- **1. Check the boxes for md\_cities and mdinterst under 'Layers' to make them active.**
- **2. From the Map tab select 'Select by Location'.**

The "Select By Location" window opens.

- **3. Select "md\_cities" under the 'Input Feature Layer' drop down.**
- **4. In the 'Selecting Features' drop down box choose your Prince George's County shapefile created in the last exercise.**
- **5. In the 'Relationship' drop down box choose "intersect"**
- **6. Leave all other defaults as is.**
- **7. Click the 'Run' button.**

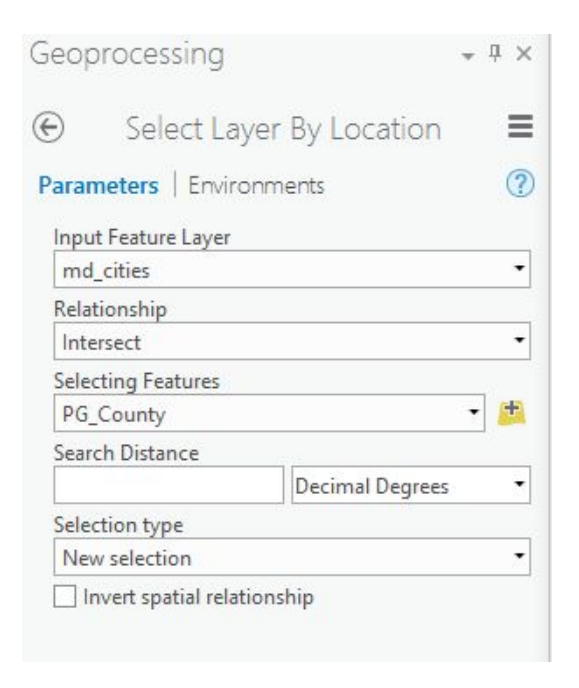

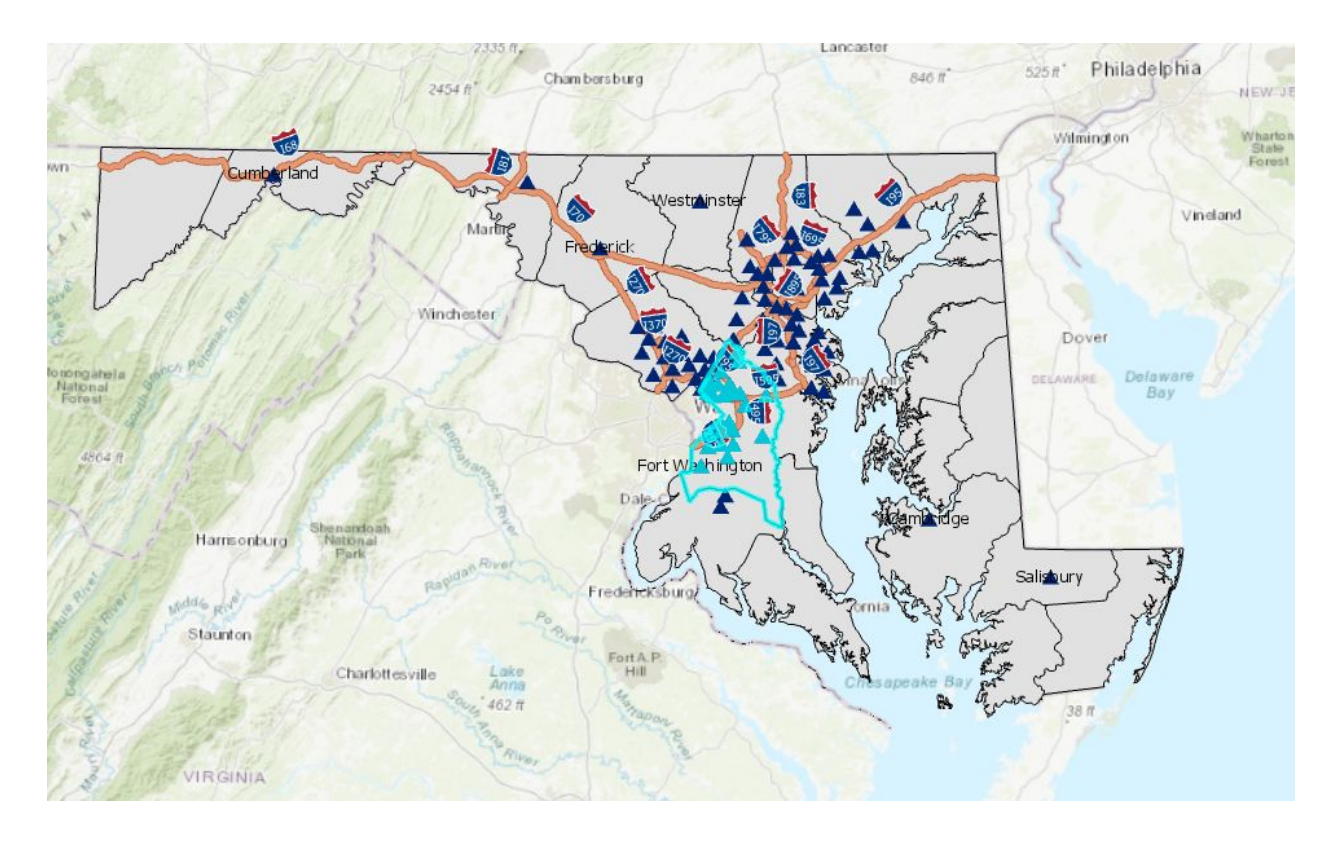

All of the Maryland cities (in this dataset) that are within Prince George's County are selected. Now try exporting the selected cities as a new map layer. See the previous section for instructions.

# **Layouts**

Layouts are a way of allowing you to make professional quality presentations. You can also include tables and charts in a layout as well. To make the transition from view to layout easier, you should remember to do a few things while in the Map Display:

- **●** Set the map and display units first. This needs to be done before a scale is placed on the layout.
- **●** Choose appropriate colors for your map. Otherwise you will have to return to your map to make changes.
- **●** Give your view and layers meaningful names. These will be the names the layout uses to title your map and label the legend.
	- **1. Clear all of your selected objects.**
	- **2. Make sure that your layers have appropriate colors.**
	- **3. Make sure that the map and display units are set.**
	- **4. Label any features on the map that you want labeled on your layout.**
	- **5. Provide meaningful names to the layers.**

To do so:

- **1. Right click on 'PGCounty' > 'Properties'**
- **2. Click on the 'General' tab.**
- **3. Under 'Name:' change it to read "Prince George's County"**
- **4. Click OK.**

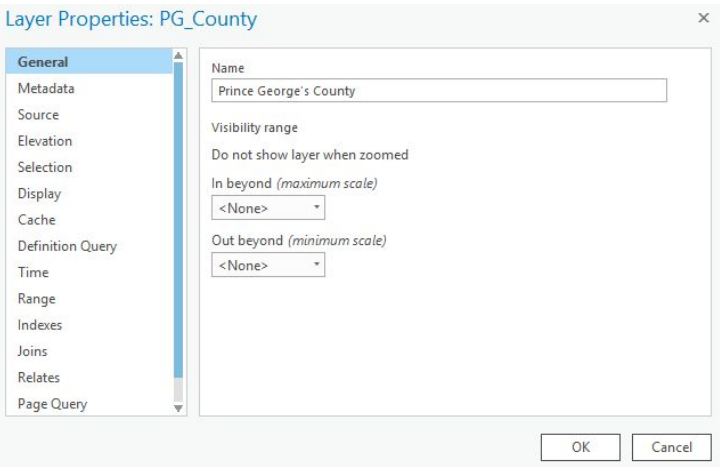

Repeat this process with the PG Cities layer. An alternate method for changing the name of a layer is **to double click the layer name to automatically be brought to this window.**

Now we are ready for layout.

- **1. In the Insert tab, click on the option for "New Layout"**
- **2. Select your desired Layout size.**
- **3. A new, blank Layout view will open. Note that you can easily switch back and forth between map and layout views by selecting the desired tab.**

New Layout \*

 $Map$  $\Box$  Layout  $\times$ 

4. On the Insert tab, in the Map Frames section, click the Map Frame button. Your map frame should **now appear in your Layout View.**

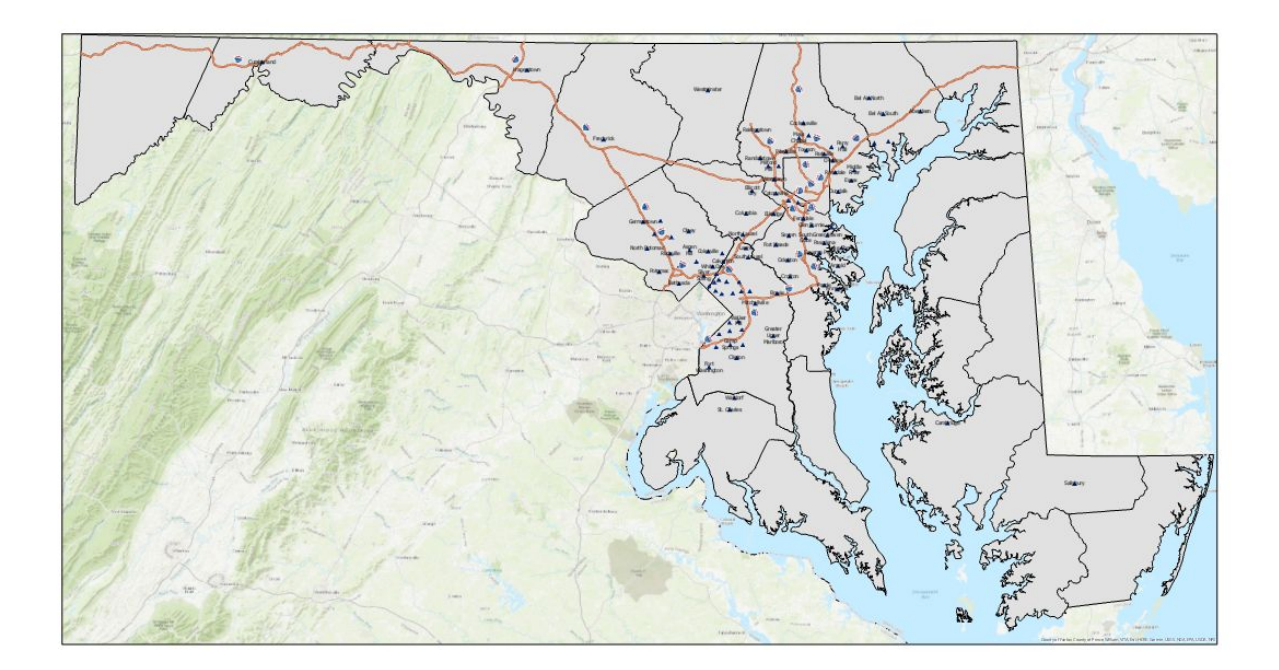

From here it is possible to zoom in, zoom out, pan, fixed zoom in , fixed zoom out, zoom to whole page, zoom to 100%, go back and forward between extents, and change the percentage of your zooming. Practice using these tools.

### **Adding a Title, Scale Bar, North Arrow, and Legend**

- **1. Click on 'Text' and a little box will appear on the layout.** It is possible to change the name by clicking on the box and typing in new text. You can also change the size of this box to make it an appropriate title size.
- **2. Add the North Arrow and Scale bar by clicking on those options from the Map Surrounds tab.** For each of these you will be given a range of choices.
- **3. Pick the one that looks best to you and click 'OK'**.

You can also add a legend.

- **1. From the top menu, Legend.**
- **2. Drag and drop the location that you want the legend to show on the map.**
- **3.** A 'Format Legend' Pane will show up on the left side and allow you to change font size, color, and other features.

From here we have most of the elements but they are not in the right place.

### **Moving Graphics and Layout Objects**

To move a graphic object:

**1. Select it with the Select Elements tool so that its "handlebars" appear.**

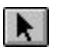

2. The cursor will change to an arrow cross when placed over the graphic. Simply click and drag the **object to its new location and release the mouse button.** You can select multiple objects to move at once by holding down the shift key when selecting the objects.

### **Enlarging and Reducing Graphic Object Size**

To enlarge or reduce the size of a graphic object:

- **1. Select the object so that the "handlebars" appear.**
- 2. Move the cursor so that it is over one of the handlebar squares until it changes to a double arrow.
- **3. Click and drag the handle bar square away from the graphic's center to enlarge. Drag the handle bar square into the graphic's center to reduce.**
- **4. Release the cursor when the graphic is at the appropriate size.**

### **Adding Text and More Graphics**

Add additional text and graphic objects using the draw toolbar just as you would in the Map Display or from the 'Insert' menu. Let's add a text box for source as well as author/date.

1. From the Text tab, click on 'Text'. In one box type "Source: ESRI Data & Maps 2001". In the **other type your name and the date.**

> D, Layout Print  $\rightarrow$ Layout Export

### **Printing/Exporting the Layout**

**1. Once your layout is finished you can print it by clicking the Share tab and clicking the Print Layout button.**

It is also possible to save the layout in a variety of file types.

**1. From the Share tab, click the Export Layout tab.**

From here you can choose the location to save it, alter the resolution, and select a file type.

# **More Training and Information**

University of Maryland at College Park students, faculty, and staff have access to free online courses provided by ESRI. These cover a wide range of GIS topics and skills. To gain access to online classes, please contact *kelleyo@umd.edu* with the name of the course you are interested in and your UMD e-mail address to obtain a registration code.

Course list: <https://www.esri.com/training/unlimited-esri-training/>

University of Maryland Libraries' GIS and Spatial Data Services Center website: <http://lib.umd.edu/gis/>

University of Maryland Libraries' GIS and Spatial Data Services Center workshop series: <https://www.lib.umd.edu/gis/workshops>